# **Installing Student Address 1.3**

# **Contents**

- [Introduction](#page-0-0)
- [Getting Started](#page-0-1)
- [Files Included with this Release](#page-1-0)
- [Updating Student Address from a Previous Release](#page-2-0)
	- o [Install Files on the Web Server](#page-2-1)
- **[Installing Student Address for the First Time](#page-2-2)** 
	- o [Install Files on the Web Server](#page-3-0)
	- o [Configure the HP3000](#page-4-0)
	- o [Test the Instillation](#page-4-1)
	- o [Put Student Address into Production](#page-4-2)
- [Additional Documentation](#page-4-3)
- [Contacting the SBCTC-ITD for Assistance](#page-5-0)

# <span id="page-0-0"></span>**Introduction**

Student Address is a web-based application that gives your students the ability to view or change their address, phone number and e-mail address over the web.

<span id="page-0-1"></span>This document describes how to install Student Address release 1.3.

# **Getting Started**

In the first part of the instillation process, you run the Setup program, which will prompt you for information unique to your college. Be prepared to respond to the prompts; prompts may include some or all of the following questions:

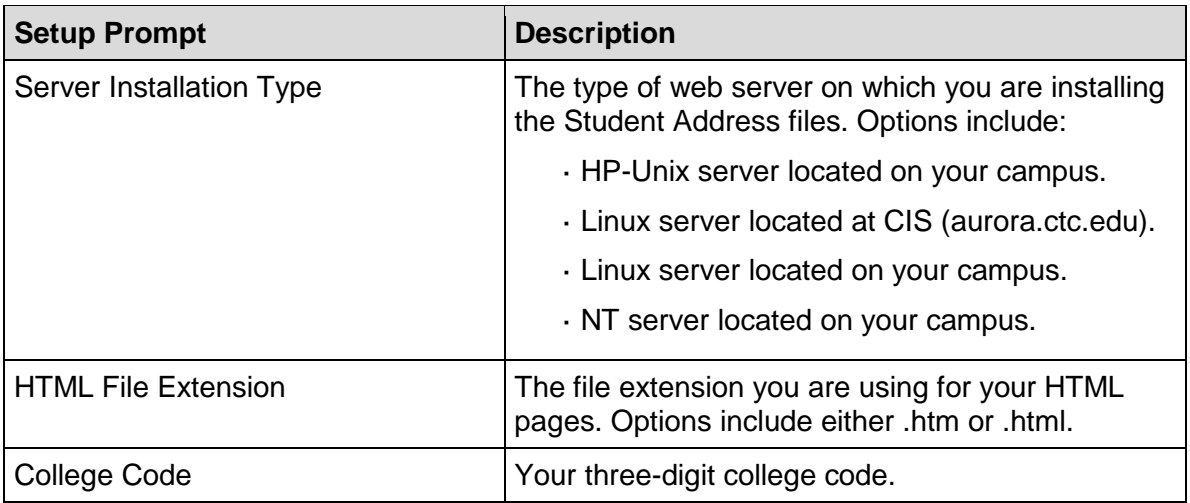

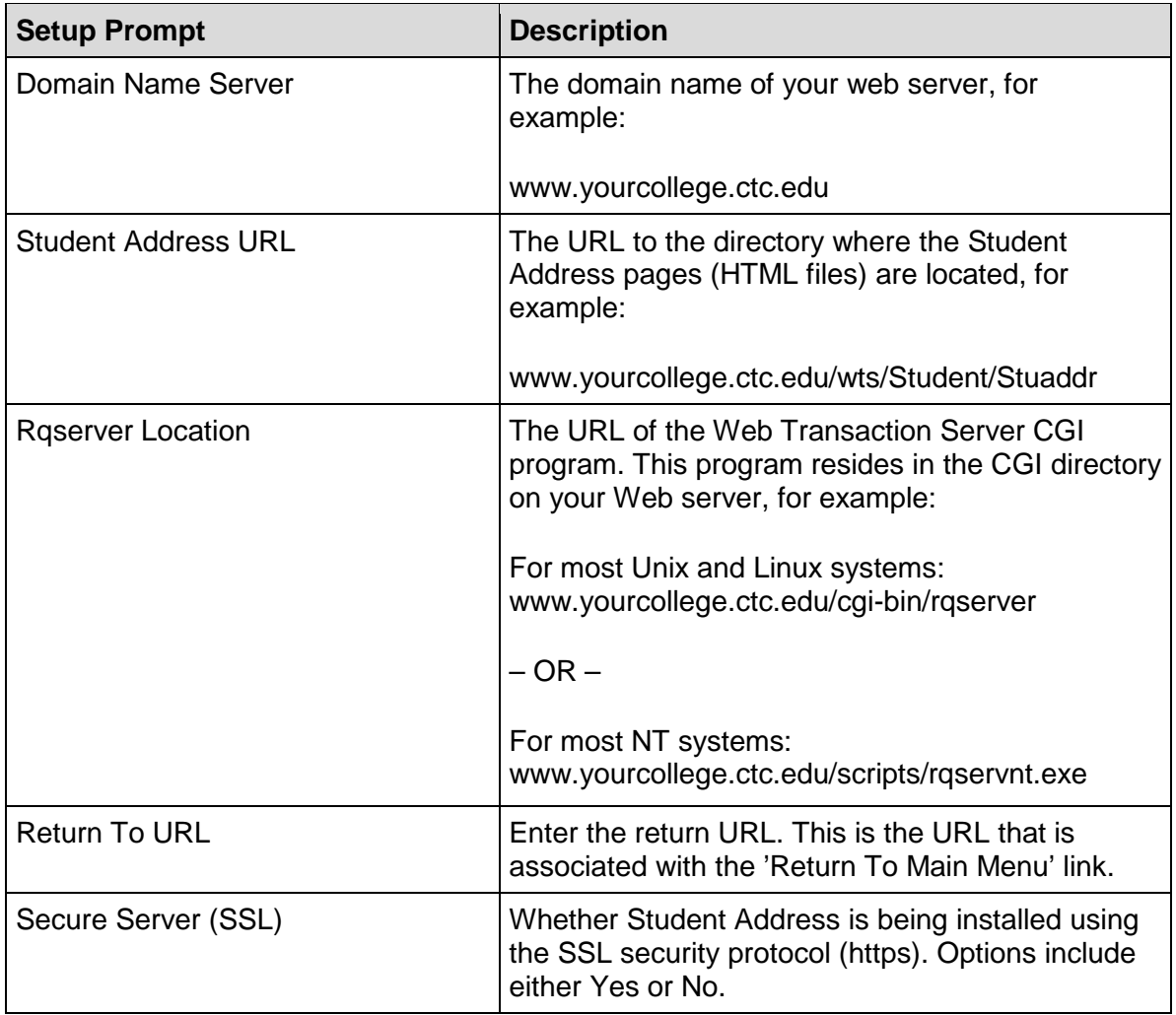

# <span id="page-1-0"></span>**Files Included with this Release**

The following files are included with this release (files noted in bold have changed since Student Address, release 1.2.

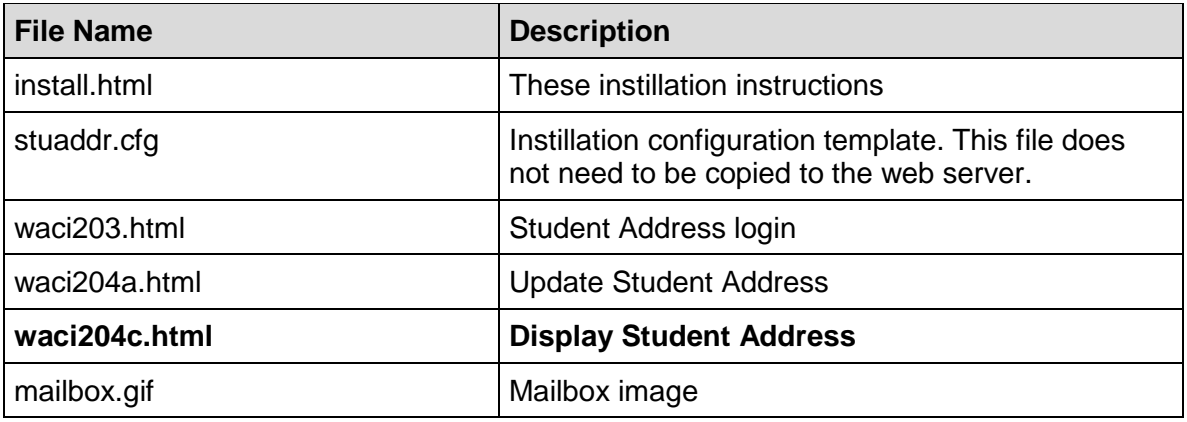

# <span id="page-2-0"></span>**Updating Student Address from a Previous Release**

This section provides instructions for colleges who already have Student Address installed and are updating to Student Address version 1.3.

Note: If you are installing Student Address for the first time, skip this section and perform only the steps under [Installing Student Address for the First Time.](#page-2-2)

To install Student Address 1.3, you must complete the following steps:

- Run the Setup program **StudentAddress-1-3.exe**
- Copy the Student Address file **waci204c.html** to the web server.

### <span id="page-2-1"></span>**Install Files on the Web Server**

This section walks you through the process of installing the Student Address file on your web server.

- 1. Download the Setup program for Student Address from the SBCTC-ITD web site by clicking **StudentAddress-1-3.exe**; save the file on your PC.
- 2. On your PC, locate the downloaded file **StudentAddress-1-3.exe** Double-click on the file to run the Setup program.

The Setup program is launched and prompts you for various information that you must provide (see Getting Started). When you have finished responding to the prompts, the Setup program unpacks the Student Address files onto your PC.

3. On your PC, locate the Student Address instillation directory where the Setup program saved the HTML files.

The default instillation directory is **C:/Program Files/CIS/Student Address**.

4. Copy the file **waci204c.html** from the Student Address instillation directory on your PC to the **/Stuaddr/** directory on your web server.

You can use any software that allows you to copy files, for example, Windows explorer of FTP.

• Copy the file **waci204c.html** as ASCII.

Verify that the permissions on the file is correct. At a minimum, they should allow Read access for all viewers of the Student Address pages.

## <span id="page-2-2"></span>**Installing Student Address for the First Time**

This section provides instructions for colleges who are installing Student Address for the first time.

**Note:** If you already have Student Address installed and need to update the application to this current release, skip this section and perform only the steps described in [Updating Student](#page-2-0)  [Address from a Previous Release.](#page-2-0)

To install Student Address for the first time, you must complete the following steps:

- Run the Setup program **StudentAddress-1-3.exe**.
- Build a new directory on your web server.
- Copy the Student Address files to your web server.
- Configure the HP3000.
- Test the instillation.
- Put Student Address into production.

### <span id="page-3-0"></span>**Install Files on the Web Server**

This section walks you through the process of installing Student Address on your web server. In steps 1 and 2, you run the Setup program, which saves the Student Address files on your PC. In step 3, you build a new directory on your web server. In steps 4 and 5, you copy the files to the web server.

- 1. Download the Setup program for Student Address from the SBCTC-ITD web site by clicking **StudentAddress-1-2.exe**; save the file on your PC.
- 2. On your PC, double-click on the **StudentAddress-1-3.exe** executable file.

The Setup program is launched and prompts you for various information that you must provide (see Getting Started). When you have finished responding to the prompts, the Setup program automatically unpacks the Student Address files onto you PC.

3. On your web server, build a new directory to store the Student Address files. The SBCTC-ITD recommends that you name the directory **/Stuaddr/**

Verify that the permissions on the directory are correct. At a minimum, it should allow Read access for all viewers of the Student Address pages.

- 4. On your PC, locate the Student Address installation directory. The default instillation directory is **C:/Program Files/CIS/Student Address**
- 5. Copy the files from the Student Address installation directory on your PC to the **/Stuaddr/** directory on your Web server (except **stuaddr.cfg** and **install.html**). You can use any software that allows you to copy files (for example, Windows Explorer or FTP).
	- Copy the HTML files as ASCII
	- Copy the GIF file as Binary

Verify that the permissions on the files are correct. At a minimum they should allow Read access to all viewers of the Student Address pages.

### <span id="page-4-0"></span>**Configuring the HP3000**

This section describes how to configure the HP3000 to use with Student Address.

- 1. Log on to your HP3000 using a login to the Pnnn account (where nnn is your college code). To log on, you can use any terminal emulator, for example, Minisoft or Reflections.
- 2. Modify the Web Transaction Server Configuration file **ZX0700S.DATA**

Add or change the following lines:

### 1. **EnableSAddrChg 1**

This parameter enables the change function for Student Address.

### 2. **StuAddrURL https://www.ctc.edu/yourcollege/wts/Stuaddr/**

This parameter identifies the URL for Student Address. Replace the sample URL with the URL for your college.

### 3. **TicketList S1,1800;I1,1800;E1,1800**

This parameter identifies the valid ticket types and the time-out interval, in seconds, for each type. The recommended time period is 1800.

3. On your HP3000, start the Web Transaction Server job (ZX0700J). This will put into effect the changes to the configuration file **ZX0700S.DATA**.

If the job ZX0700J is currently running, first stop it by scheduling the Web Transaction Server Halt (ZX0730J) job. Then, schedule ZX0700J to start again. You can schedule both of these jobs with an Execution Time of I (immediate).

### <span id="page-4-1"></span>**Test the Instillation**

Using a Web browser, test the application by going to the Student Address Login page; for example, go to **https://www/yourcollege.ctc.edu/wts/Stuaddrwaci203.html**

A link to Student Address is also available from Web Registration. This link is displayed after the student completes their registration.

### <span id="page-4-2"></span>**Put Student Address into Production**

Put the application into production by adding a link from one of your college's Web pages to the Student Address Login page, **waci203.html.**

## <span id="page-4-3"></span>**Additional Documentation**

Instructions for Student Address and other web-enabled applications are available on the SBCTC-ITD web site. See the Web Transaction Server Manual on the Application General Resources page.

# <span id="page-5-0"></span>**Contacting the SBCTC-ITD for Assistance**

If you have any questions or comments about Student Address, please contact SBCTC-ITD Customer Support:

- by phone at (425) 803-0721
- by e-mail at [support@sbctc.edu](mailto:support@sbctc.edu)